## **How to Manually Enter Grades in Grade Reporting**

- 1) Log into your ABI
- 2) Click on Grades and Grade Reporting

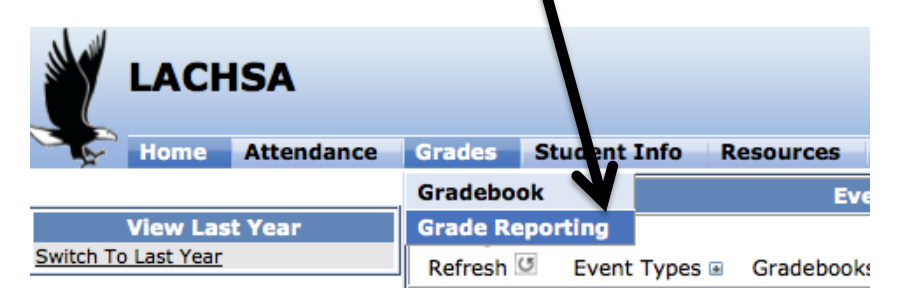

- 3) For each period (top left corner) you teach, use the drop down menus to input:
	- a. Grades (A, B, C, D, F …. OR… for the 4.5 week period for Arts, P for Pass or F for Fail)
	- b. CI for Citizenship
		- i. Note: Citizenship can be entered in mass on the top right of the page
	- c. WH for Work Habits
		- i. Note: Work Habits can be entered in mass on the top right of the page
	- d. Absences and Tardies will be manually updated by the administration the day before the grading window closes
	- e. C1, C2, C3 are comment codes (comments required for students with D or F grades). To see comment code options, click on C1, C2 or C3 at the top of the column.

View Period: 3  $C$ urrant Bariadi. 3

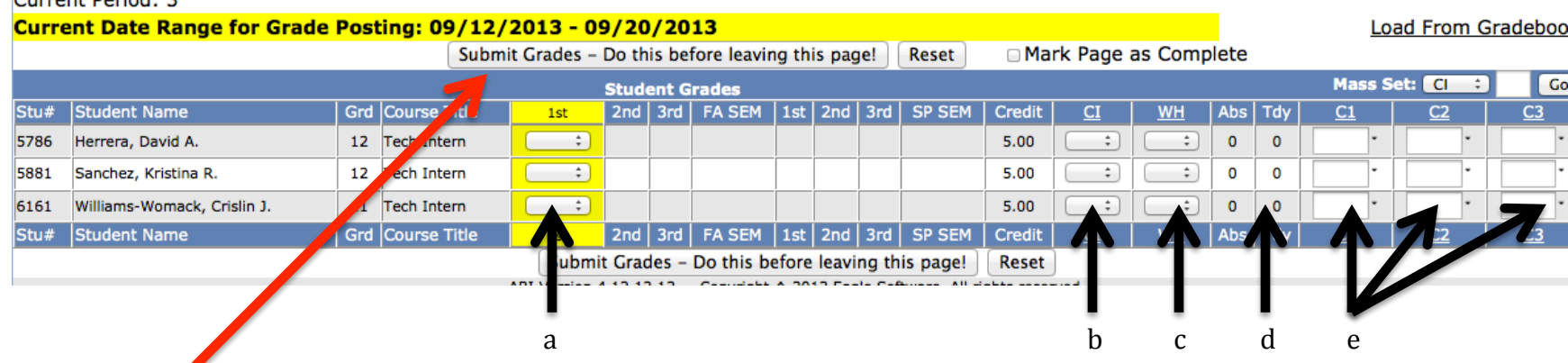

HIT SUBMIT EVERY 10 MINUTES TO ENSURE YOUR DATA IS SAVED (system logs you out at 20 min)